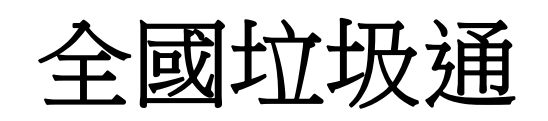

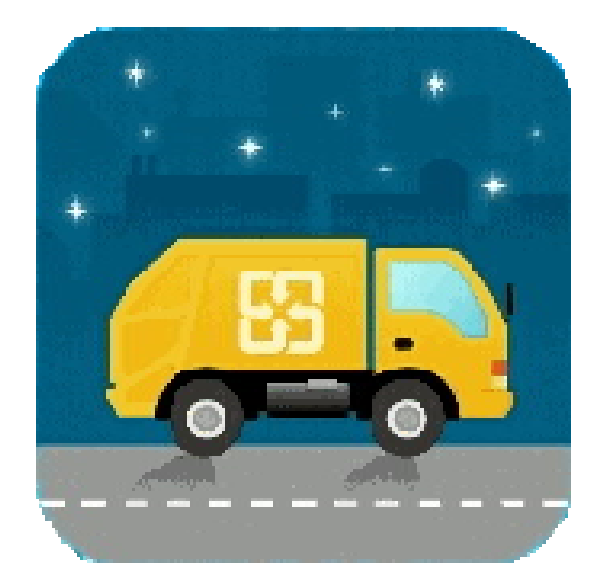

# **APP** 操作說明

# 壹、 全國垃圾通歡迎頁

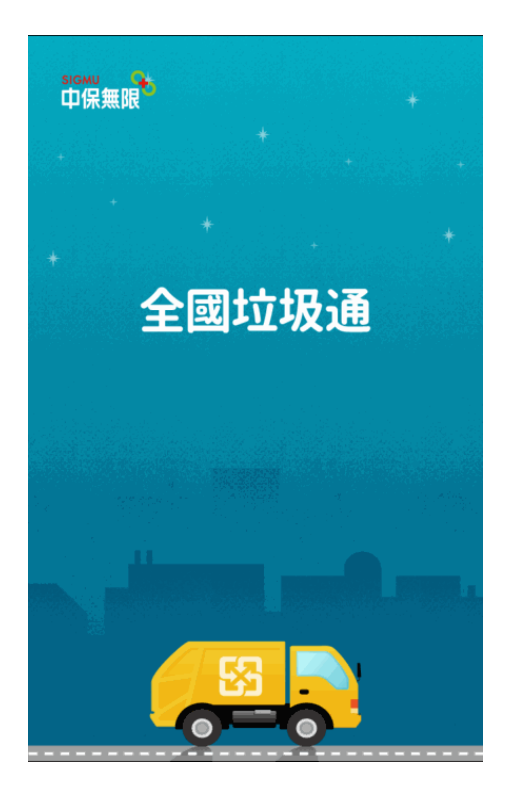

**1.**一開始註冊進入,或 是該鄉鎮未設定鄉徽 的歡迎頁。**(**左圖**)**

**2.**有設定鄉徽則會顯 示鄉徽頁面。**(**右圖**)**

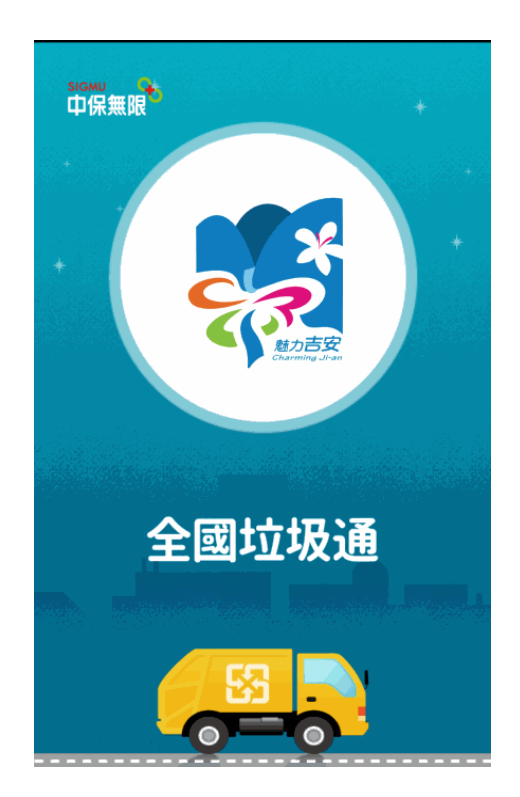

# 貳、 註冊

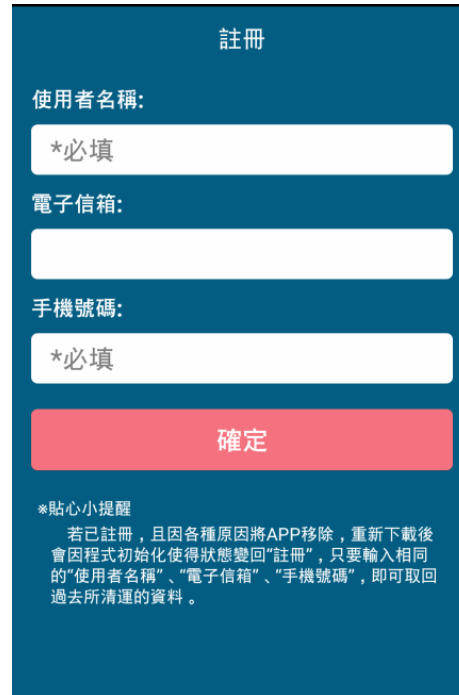

**1.**下載完後第一次啟用全國垃圾通 **APP** 必須進行註冊。

**2.**曾經註冊使用過全國垃圾通 **APP**, 因各種原因移除,重新下載後只要輸 入先前相同的註冊資料,即可取回先 前所設定的清運點資料。

# 參、 全國垃圾通主頁功能選單

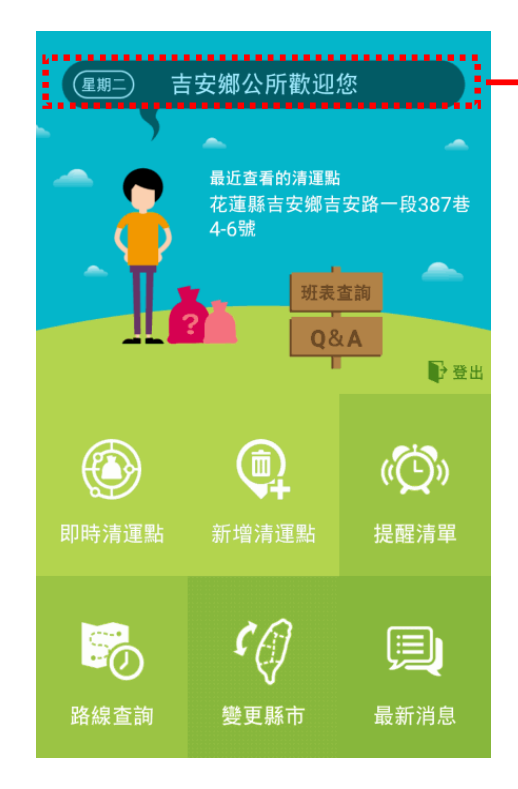

重要公告跑馬燈

#### 主選單頁面**-**

**1.**即時清運點-查詢所在位置附近 1 公里內且垃圾車於 30 分鐘內會抵達的清運點 2.新增清運點-增設固定欲於何處等待垃圾車,並於垃圾車 抵達前進行推播通知,新增完後於提醒清單內顯示 **3.**提醒清單-新增完清運點後會於提醒清單顯示 **4.**路線查詢-查看該清運點的路線及車輛位置 **5.**變更縣市-設定所在縣市位置 **6.**最新消息-所在縣市的公告訊息 **7.** 設定**-**畫面教學、震動、語言、鈴聲設定

**8.**班表查詢-查詢所在鄉/鎮/市清運班表

# 肆、 操作說明

一、 即時清運點:

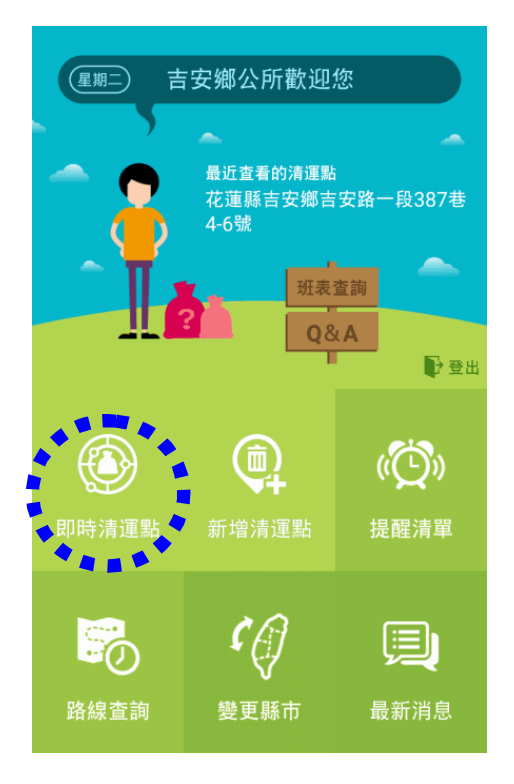

### 即時清運點:(臨時性的)

查詢使用者所在位置附近1公里內且垃圾車於30分鐘內會 抵達的清運點,列出距離使用者最近的 3 個點位讓使用者 挑選。

※依設定的鄉鎮市搜尋,使用者如果要跨鄉鎮市搜尋,請 先到"變更縣市"變更所在鄉鎮市再做搜尋。

#### 使用情境

平常倒垃圾的點(提醒清單)清運時間還沒到,有事需要外 出但回來時清運時間已過, 此時可使用即時清運點功能, 可於住家、路途、目的地點選即時清運點,搜尋當下所在 位置 1 公里內且垃圾車於 30 分鐘內會抵達的點

※ 依使用者所在位置定位搜尋出最近的 3 個清運點,並帶 出垃圾車預計抵達時間。

※ 點 5 可從新搜尋清運點

※ 使用者只要選取該點位就會自動帶出垃圾車抵達該點

位的路線地圖。

![](_page_3_Figure_5.jpeg)

![](_page_4_Figure_1.jpeg)

![](_page_4_Figure_2.jpeg)

### 新增清運點:(每天或固定每周某幾天清運使用)

增設欲於何處等待垃圾車,並於垃圾車抵達前進行推播通 知,新增完後於提醒清單顯示。

※依設定的鄉鎮市搜尋,使用者如果要跨鄉鎮市搜尋,請 先到"變更縣市"變更所在鄉鎮市再做搜尋。

※ 使用者可使用 **3** 種方式進行清運點搜尋

1.輸入地址

2.使用手機定位

3.地圖搜尋

#### 使用情境:

如住宿地方垃圾車每週 2.4.6 清運,大約 17:00 左右抵達, 垃圾車每天抵達時間不一定,有時要在那等很久,有時又 會來不及,此時使用提醒清單功能,設定垃圾車抵達前 5~20 分鐘通知,這樣就可避免在那裏等很久或是來不及的 情形。新增清運點後就會在提醒清單顯示

![](_page_4_Figure_12.jpeg)

![](_page_4_Figure_13.jpeg)

![](_page_5_Figure_1.jpeg)

![](_page_6_Picture_1.jpeg)

三、提醒清單:

![](_page_7_Picture_2.jpeg)

### 提醒清單:

使用者所設定的清運點提醒清單列表。

![](_page_7_Picture_5.jpeg)

※ 點選右上角 可新 增清運點。

※ 點選清運點即可對 該清運點進行操作 **1.**修改提醒**-**提醒時間 修改。 **2.**進入地圖**-**查看該清 運點的路線及車輛位置

**3.**刪除提醒**-**刪除該筆 清運點。

**4.**返回**-**返回提醒清單。

![](_page_7_Picture_10.jpeg)

## 四、路線查詢:

![](_page_8_Figure_2.jpeg)

五、變更縣市:

![](_page_9_Picture_2.jpeg)

確定

 $\leftarrow$ 

縣市:

花蓮縣

吉安鄉973

鄉鎮區:

## 變更縣市:

設定使用者所在縣市。

 $\mathcal{G}$ 變更縣市 ※ 鄉/鎮/市公告、即時清運 點、新增清運點是依據此設定 來顯示、搜尋的。  $\overline{\mathbf{v}}$ (如設定吉安鄉,那麼跑馬燈及 最新消息都只會顯示吉安鄉的 公告,即時清運點與新增清運  $\overline{\mathbf{v}}$ 點時只會搜尋到吉安鄉的清運

#### 點)

※ 該鄉鎮區垃圾車如未安裝 中保車機,設定時會跳出 **"**本 縣市垃圾車尚未安裝衛星定位 車機服務,請您在與當地縣市 政府洽詢聯絡,謝謝**"**資訊。

六、最新消息:

![](_page_10_Picture_2.jpeg)

# 最新消息:

※查詢公所發佈的各項最新消息 及注意事項,如:颱風天不收垃圾 等或某路線車輛故障需臨時更換 車輛等。

※ 公告消息會於主頁面上方的跑 馬燈顯示。

← 最新消息 公告消息 2016-01-19 11:57  $\overline{a}$ 吉安鄉已導入便民的全國垃圾通APP 歡迎 民眾 踴躍使用 注意事項 2016-01-19 11:59 訊息公告 公告消息 2016-01-19 11:58 吉安鄉公所歡迎您

# 七、設定:

![](_page_11_Picture_35.jpeg)

![](_page_11_Picture_36.jpeg)

#### 畫面教學、震動、語言、鈴聲等設 定

※ 鈴聲預設為給愛麗絲音樂。

八、班表查詢:

![](_page_12_Picture_2.jpeg)

### 班表查詢:

查詢所在縣市的清運班表。

![](_page_12_Picture_60.jpeg)